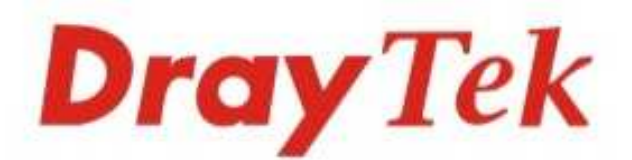

# Vigor2912 Series **Dual-WAN Security Router**

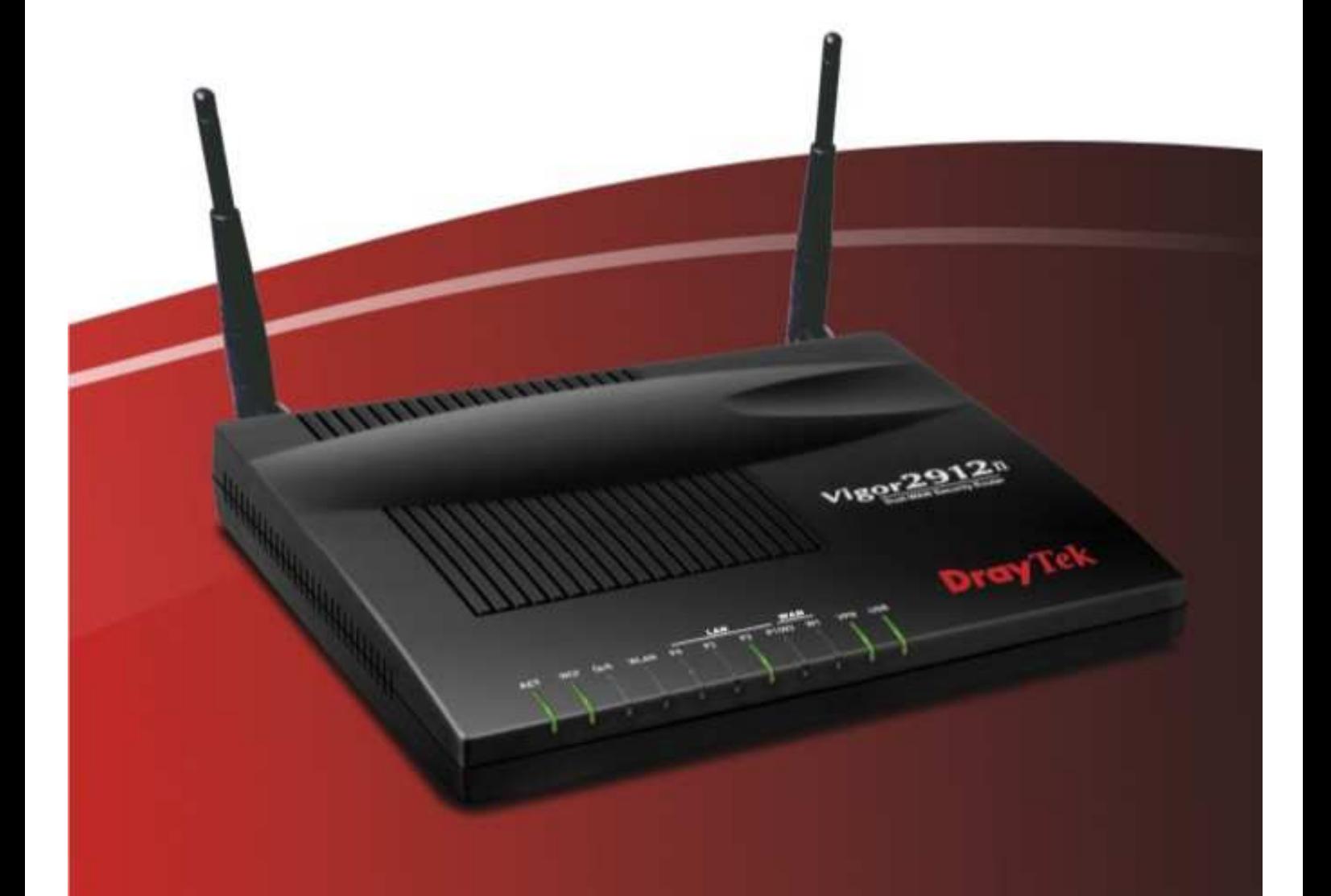

# **Quick Start Guide**

i Vigora Start Guide Start Guide Start Guide Start Guide Start Guide Start Guide Start Guide Start Guide Start

# Vigor2912 Series Dual-WAN Security Router Quick Start Guide

**Version: 1.0 Firmware Version: V3.7.1\_RC4a (For future update, please visit DrayTek web site) Date: 20/06/2013**

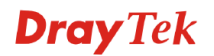

#### **Copyright Information**

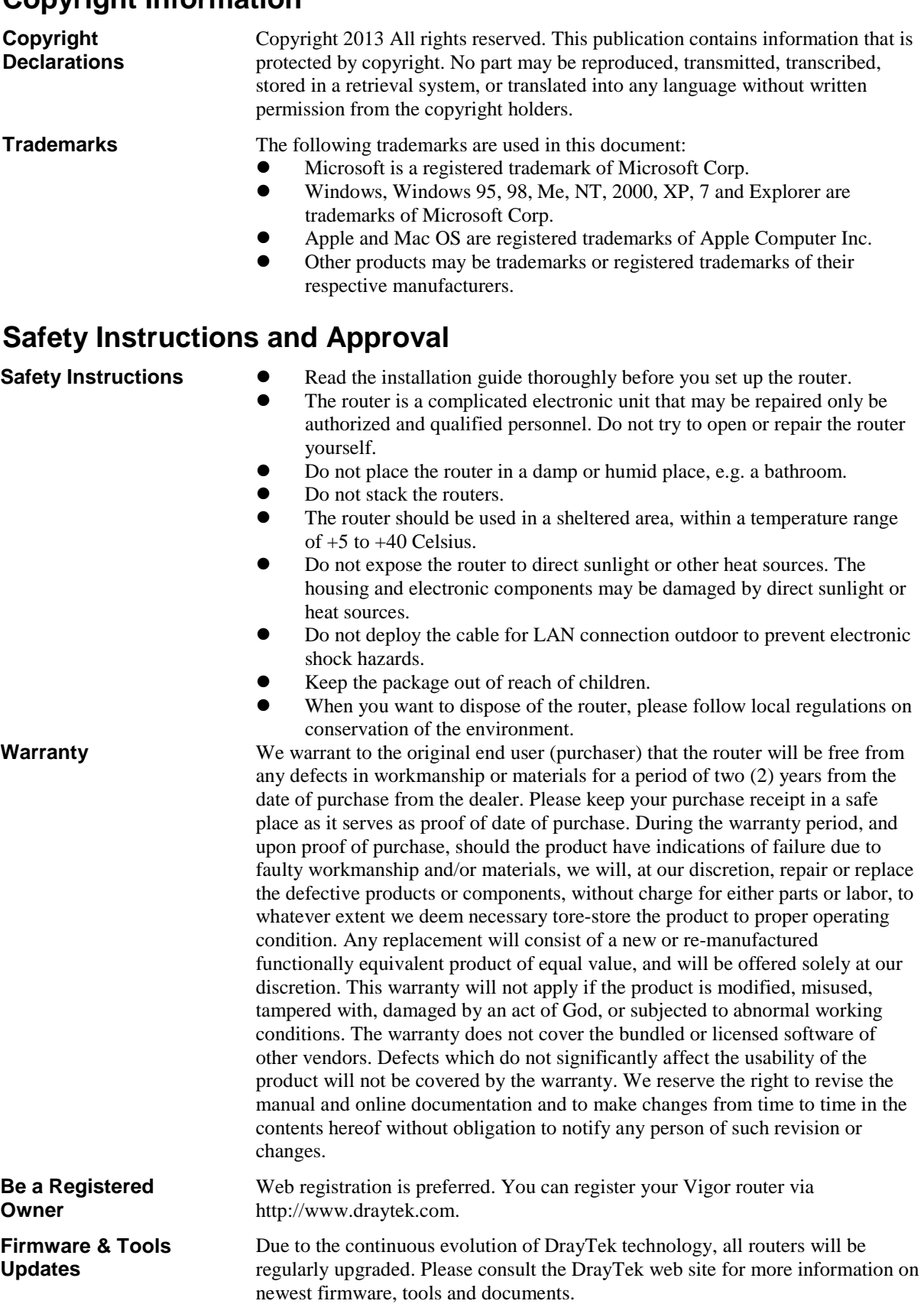

http://www.draytek.com

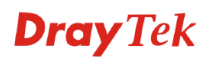

#### **European Community Declarations**

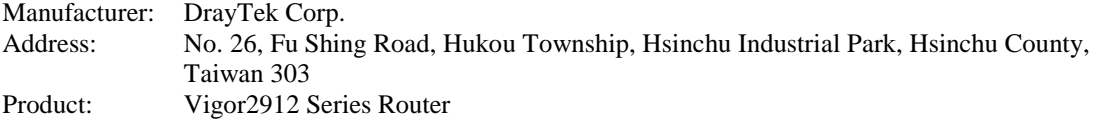

DrayTek Corp. declares that Vigor2912 Series of routers are in compliance with the following essential requirements and other relevant provisions of R&TTE 1999/5/EC, ErP 2009/125/EC and RoHS 2011/65/EU.

The product conforms to the requirements of Electro-Magnetic Compatibility (EMC) Directive 2004/108/EEC by complying with the requirements set forth in EN55022/Class B and EN55024/Class B.

The product conforms to the requirements of Low Voltage (LVD) Directive 2006/95/EC by complying with the requirements set forth in EN60950-1.

This product is designed for the 2.4GHz WLAN network throughout the EC region.

#### **Regulatory Information**

Federal Communication Commission Interference Statement

This equipment has been tested and found to comply with the limits for a Class B digital device, pursuant to Part 15 of the FCC Rules. These limits are designed to provide reasonable protection against harmful interference in a residential installation. This equipment generates, uses and can radiate radio frequency energy and, if not installed and used in accordance with the instructions, may cause harmful interference to radio communications. However, there is no guarantee that interference will not occur in a particular installation. If this equipment does cause harmful interference to radio or television reception, which can be determined by turning the equipment off and on, the user is encouraged to try to correct the interference by one of the following measures:

- Reorient or relocate the receiving antenna.
- Increase the separation between the equipment and receiver.
- Connect the equipment into an outlet on a circuit different from that to which the receiver is connected.
- Consult the dealer or an experienced radio/TV technician for help.

This device complies with Part 15 of the FCC Rules. Operation is subject to the following two conditions:

(1) This device may not cause harmful interference, and

(2) This device may accept any interference received, including interference that may cause undesired operation.

This equipment complies with RFCC radiation exposure limits set forth for an uncontrolled environment.

The antenna/transmitter should be kept at least 20 cm away from human body.

The user that changes or modifications not expressly approved by the party responsible for compliance, could void the user's authority to operate the equipment.

Please visit http://www.draytek.com/user/SupportDLRTTECE.php

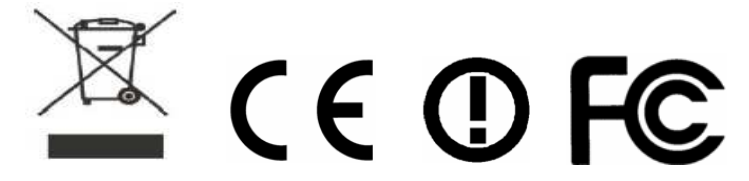

# **Table of Contents**

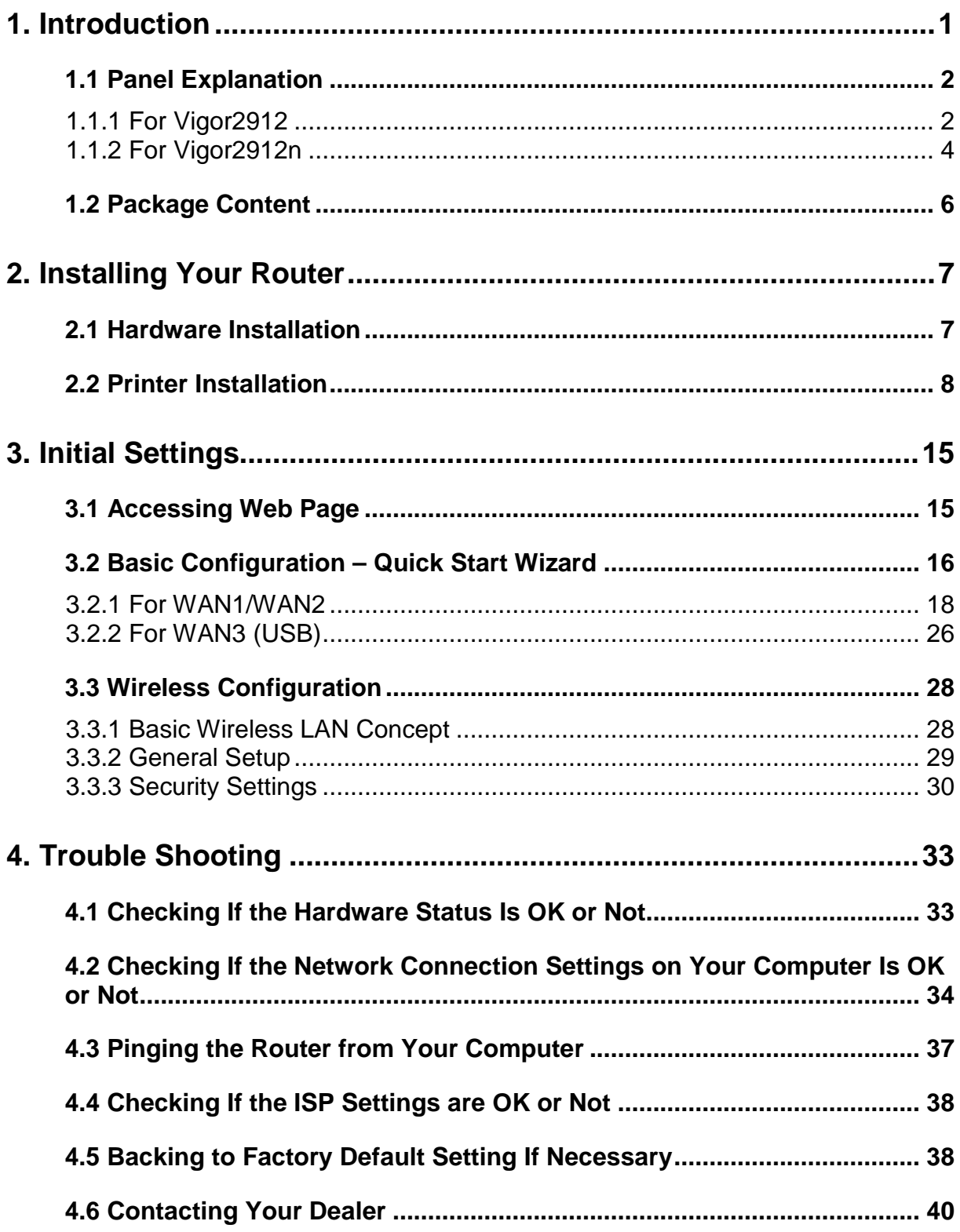

# 1. Introduction

Vigor2912 series is a broadband router which integrates IP layer QoS, NAT session/bandwidth management to help users control works well with large bandwidth.

By adopting hardware-based VPN platform and hardware encryption of AES/DES/3DES, and hardware key hash of SHA-1/MD5, the router increases the performance of VPN greatly and offers several protocols (such as IPSec/PPTP/L2TP) with up to 16 VPN tunnels.

The object-based design used in SPI (Stateful Packet Inspection) firewall allows users to set firewall policy with ease. CSM (Content Security Management) provides users control and management in IM (Instant Messenger) and P2P (Peer to Peer) more efficiency than before. In addition, DoS/DDoS prevention and URL/Web content filter strengthen the security outside and control inside.

Vigor2912 series supports USB interface for connecting USB printer to share printing function, 3G USB modem for network connection, or connectivity for network FTP service.

# 1.1 Panel Explanation

# **1.1.1 For Vigor2912**

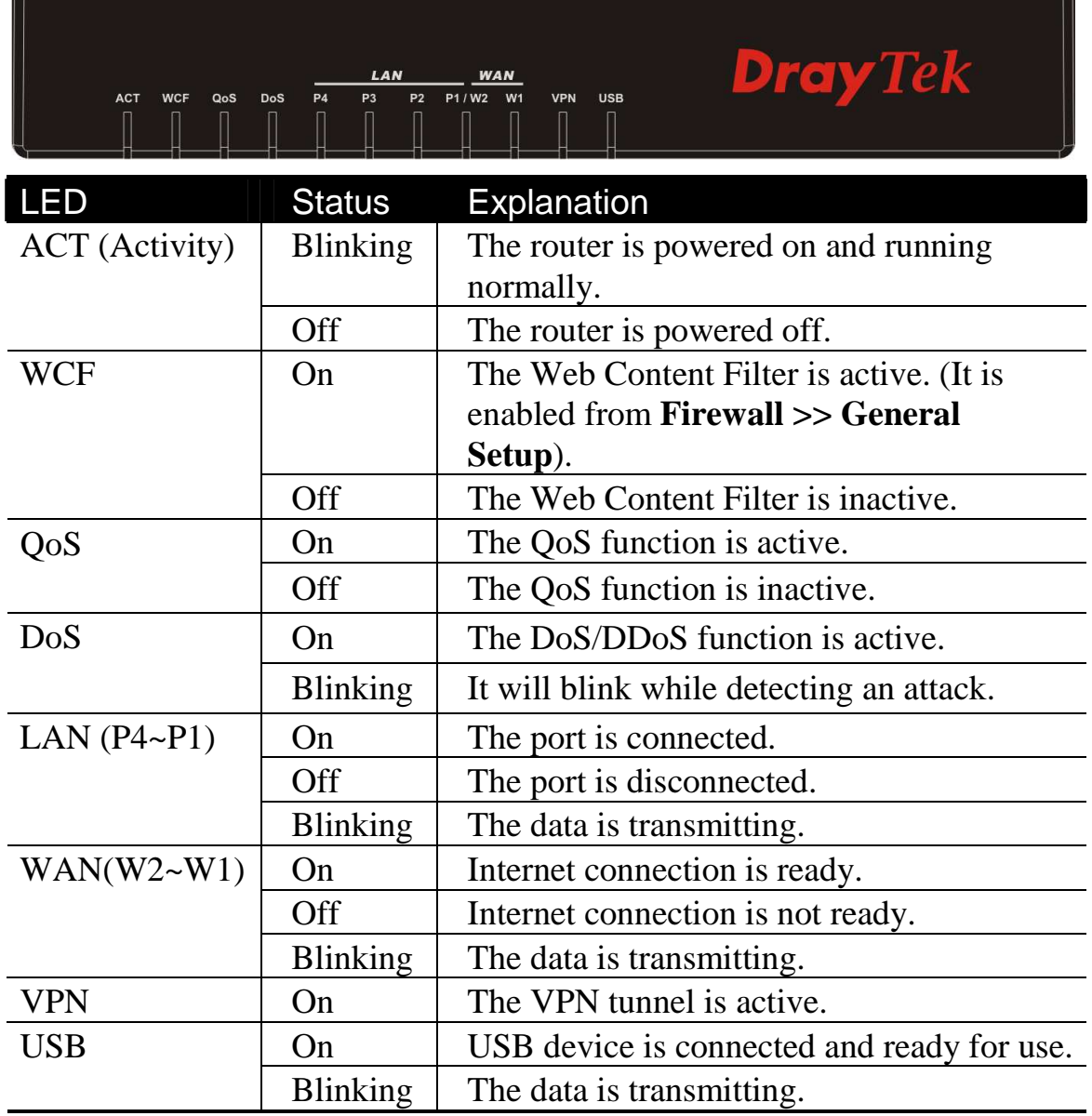

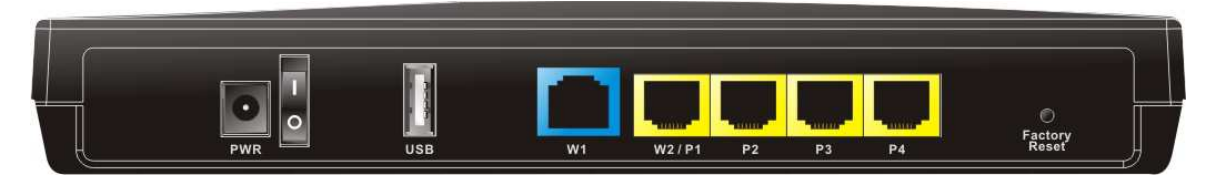

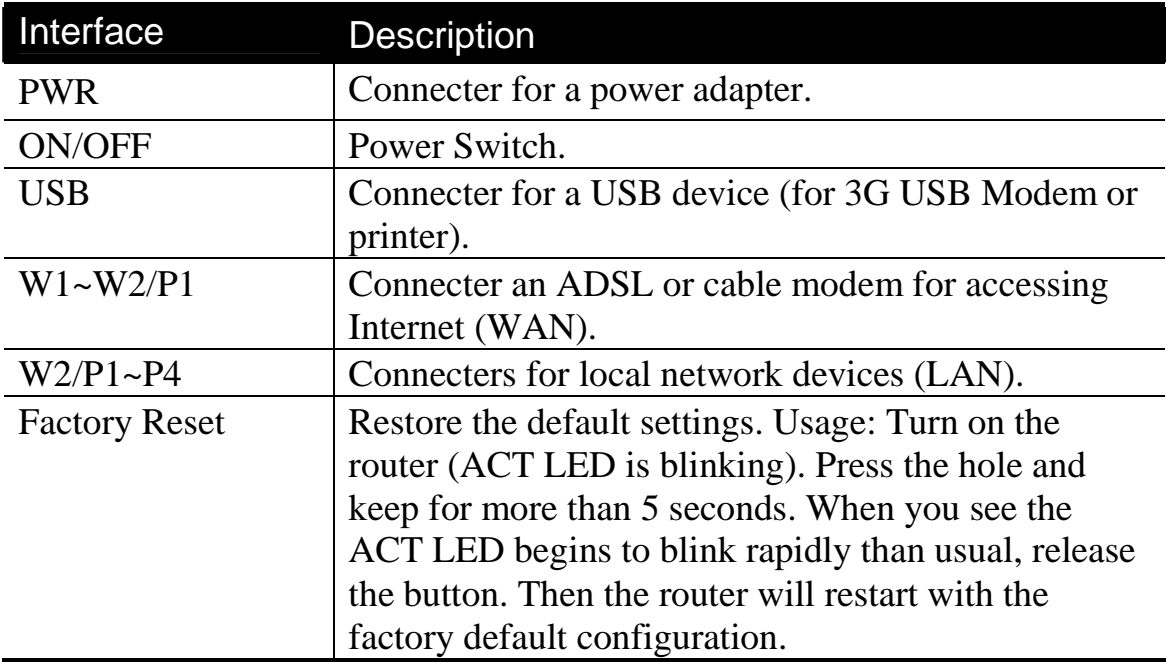

### **1.1.2 For Vigor2912n**

![](_page_11_Picture_117.jpeg)

![](_page_12_Picture_80.jpeg)

![](_page_12_Picture_81.jpeg)

# 1.2 Package Content

![](_page_13_Picture_1.jpeg)

 The type of the power adapter depends on the country that the router will be installed:

![](_page_13_Picture_3.jpeg)

![](_page_13_Picture_5.jpeg)

**USA/Taiwan-type Power Adapter** 

![](_page_13_Picture_7.jpeg)

 **UK-type Power Adapter EU-type Power Adapter** 

![](_page_13_Picture_9.jpeg)

 **AU/NZ-type Power Adapter**

\* The maximum power consumption is *24 Watt*.

# 2. Installing Your Router

This section will guide you to install the router through hardware connection and configure the router's settings through web browser.

### 2.1 Hardware Installation

Before starting to configure the router, you have to connect your devices correctly.

- 1. Connect the cable Modem/DSL Modem/Media Converter to any WAN port of router with Ethernet cable (RJ-45).
- 2. Connect one end of an Ethernet cable (RJ-45) to one of the **LAN** ports of the router and the other end of the cable (RJ-45) into the Ethernet port on your computer.
- 3. Connect one end of the power adapter to the router's power port on the rear panel, and the other side into a wall outlet.
- 4. Power on the device by pressing down the power switch on the rear panel.
- 5. The system starts to initiate. After completing the system test, the **ACT** LED will light up and start blinking.

(For the detailed information of LED status, please refer to section 1.1.)

![](_page_14_Figure_10.jpeg)

# 2.2 Printer Installation

You can install a printer onto the router for sharing printing. All the PCs connected this router can print documents via the router. The example provided here is made based on Windows XP/2000. For Windows 98/SE/Vista, please visit www.draytek.com.

![](_page_15_Figure_2.jpeg)

Before using it, please follow the steps below to configure settings for connected computers (or wireless clients).

- 1. Connect the printer with the router through USB port.
- 2. Open **Start->Settings-> Printers and Faxes**.

![](_page_15_Picture_6.jpeg)

3. Open **File->Add a New Computer**. A welcome dialog will appear. Please click **Next**.

![](_page_16_Picture_0.jpeg)

4. Click Local printer attached to this computer and click **Next**.

![](_page_16_Picture_38.jpeg)

5. In this dialog, choose **Create a new port Type of port** and use the drop down list to select **Standard TCP/IP Port**. Click **Next**.

![](_page_17_Picture_49.jpeg)

6. In the following dialog, type **192.168.1.1** (router's LAN IP) in the field of **Printer Name or IP Address** and type **IP\_192.168.1.1** as the port name. Then, click **Next**.

![](_page_17_Picture_50.jpeg)

7. Click Standard and choose Generic Network Card.

![](_page_18_Picture_28.jpeg)

8. Then, in the following dialog, click **Finish**.

![](_page_18_Picture_29.jpeg)

9. Now, your system will ask you to choose right name of the printer that you installed onto the router. Such step can make correct driver loaded onto your PC. When you finish the selection, click **Next**.

![](_page_19_Picture_38.jpeg)

10. For the final stage, you need to go back to **Control Panel-> Printers** and edit the property of the new printer you have added.

![](_page_19_Picture_39.jpeg)

11. Select "**LPR**" on Protocol, type **p1** (number 1) as Queue Name. Then click **OK**. Next please refer to the red rectangle for choosing the correct protocol and LPR name.

![](_page_20_Picture_73.jpeg)

The printer can be used for printing now. Most of the printers with different manufacturers are compatible with vigor router.

**Note 1:** Some printers with the fax/scanning or other additional functions are not supported. If you do not know whether your printer is supported or not, please visit www.draytek.com to find out the printer list. Open **Support >FAQ/Application Notes**; find out the link of **USB>>Printer Server** and click it.

![](_page_20_Picture_4.jpeg)

Then, click the **What types of printers are compatible with Vigor router**? link.

![](_page_21_Picture_30.jpeg)

**Note 2:** Vigor router supports printing request from computers via LAN ports but not WAN port.

# 3. Initial Settings

To access Internet, please finish basic configuration after completing the hardware installation.

## 3.1 Accessing Web Page

- 1. Make sure your PC connects to the router correctly.
	- **Notice:** You may either simply set up your computer to get IP dynamically from the router or set up the IP address of the computer to be the same subnet as **the default IP address of Vigor router 192.168.1.1**. For the detailed information, please refer to the later section - Trouble Shooting of this manual.
- 2. Open a web browser on your PC and type **http://192.168.1.1.** The following window will be open to ask for username and password. Please type "**admin/admin**" on Username/Password and click **Login**.

![](_page_22_Picture_98.jpeg)

![](_page_22_Picture_7.jpeg)

**Notice:** If you fail to access to the web configuration, please go to "Trouble Shooting" for detecting and solving your problem.

3. Now, the **Main Screen** will pop up.

4. The web page can be logged out according to the chosen condition. The default setting is **Auto Logout**, which means the web configuration system will logout after five minutes without any operation. Change the setting for your necessity.

![](_page_23_Figure_1.jpeg)

# 3.2 Basic Configuration – Quick Start Wizard

The **Quick Start Wizard** is designed for you to easily set up your router for Internet access. You can directly access the **Quick Start Wizard** via Web User Interface.

![](_page_23_Picture_77.jpeg)

The home page will change slightly in accordance with the router model you have.

If your router can be under an environment with high speed NAT, the configuration provide here can help you to deploy and use the router quickly. The first screen of **Quick Start Wizard** is entering login password. After typing the password, please click **Next**.

Quick Start Wizard

![](_page_24_Picture_54.jpeg)

On the next page as shown below, please select the WAN interface that you use. If Ethernet interface is used, please choose WAN1/WAN2; if 3G USB modem is used, please choose WAN3. Then click **Next** for next step.

**Ouick Start Wizard** 

![](_page_24_Picture_55.jpeg)

WAN1/WAN2 and WAN3 will bring up different configuration page. Refer to the following for detailed information.

#### **3.2.1 For WAN1/WAN2**

WAN1/WAN2 is dedicated to physical mode in Ethernet. If you choose WAN1/WAN2, please specify physical type. Then, click **Next**.

Quick Start Wizard

![](_page_25_Picture_68.jpeg)

On the next page as shown below, please select the appropriate Internet access type according to the information from your ISP. For example, you should select PPPoE mode if the ISP provides you PPPoE interface.

#### **PPPoE**

1. Choose **WAN1/WAN2** as the WAN Interface and click the **Next** button. The following page will be open for you to specify Internet Access Type.

Quick Start Wizard

![](_page_25_Picture_69.jpeg)

2. Click **PPPoE** as the Internet Access Type. Then click **Next** to continue.

![](_page_26_Picture_60.jpeg)

3. Please manually enter the Username/Password provided by your ISP. Click **Next** for viewing summary of such connection.

![](_page_26_Picture_61.jpeg)

- 4. Click **Finish.** A page of **Quick Start Wizard Setup OK!!!** will appear. Then, the system status of this protocol will be shown.
- 5. Now, you can enjoy surfing on the Internet.

**Quick Start Wizard** 

#### **PPTP/L2TP**

**Quick Start Wizard** 

**Quick Start Wizard** 

1. Choose **WAN1/WAN2** as the WAN Interface and click the **Next** button. The following page will be open for you to specify Internet Access Type.

![](_page_27_Picture_55.jpeg)

2. Click **PPTP/L2TP** as the Internet Access Type. Then click **Next** to continue.

![](_page_27_Picture_56.jpeg)

3. Please type in the IP address/mask/gateway information originally provided by your ISP. Then click **Next** for viewing summary of such connection.

![](_page_28_Picture_47.jpeg)

- 4. Click **Finish.** A page of **Quick Start Wizard Setup OK!!!** will appear. Then, the system status of this protocol will be shown.
- 5. Now, you can enjoy surfing on the Internet.

#### **Static IP**

1. Choose **WAN1/WAN2** as the WAN Interface and click the **Next** button. The following page will be open for you to specify Internet Access Type.

![](_page_29_Picture_55.jpeg)

2. Click **Static IP** as the Internet Access type. Simply click **Next** to continue.

![](_page_29_Picture_56.jpeg)

**Quick Start Wizard** 

3. Please type in the IP address information originally provided by your ISP. Then click **Next** for next step.

![](_page_30_Picture_43.jpeg)

- 4. Click **Finish.** A page of **Quick Start Wizard Setup OK!!!** will appear. Then, the system status of this protocol will be shown.
- 5. Now, you can enjoy surfing on the Internet.

#### **DHCP**

1. Choose **WAN1/WAN2** as WAN Interface and click the **Next** button. The following page will be open for you to specify Internet Access Type.

![](_page_31_Picture_49.jpeg)

2. Click **DHCP** as the Internet Access type. Simply click **Next** to continue. **Quick Start Wizard** 

![](_page_31_Picture_50.jpeg)

3. After finished the settings above, click **Next** for viewing summary of such connection.

![](_page_32_Picture_43.jpeg)

- 4. Click **Finish.** A page of **Quick Start Wizard Setup OK!!!** will appear. Then, the system status of this protocol will be shown.
- 5. Now, you can enjoy surfing on the Internet.

#### **3.2.2 For WAN3 (USB)**

1. Choose **WAN3** as WAN Interface and click the **Next** button.

**Quick Start Wizard** 

![](_page_33_Picture_45.jpeg)

2. In the following page, fill in the information for 3G/4G USB Modem.

**Quick Start Wizard** 

![](_page_33_Picture_46.jpeg)

3. Then, click **Next** for viewing summary of such connection.

![](_page_34_Picture_41.jpeg)

- 4. Click **Finish.** A page of **Quick Start Wizard Setup OK!!!** will appear. Then, the system status of this protocol will be shown.
- 5. Now, you can enjoy surfing on the Internet.

## 3.3 Wireless Configuration

 $\boxed{\equiv}$  For the user of Vigor 2912, please skip this section.

For operating Vigor2912n well, it is necessary for you to set the wireless LAN settings for using wireless function. Please read the following section carefully for configuring the settings for this router.

(The default value of Frequency Domain was set by factory depends on the reselling region.)

#### **3.3.1 Basic Wireless LAN Concept**

In an Infrastructure Mode of wireless network, Vigor wireless router plays a role as an **Access Point (AP)** connecting to lots of wireless clients or Stations (STA). All the STAs (clients) will share the same Internet connection with other wired hosts via Vigor wireless router.

![](_page_35_Figure_6.jpeg)

#### **3.3.2 General Setup**

1. On the **Wireless LAN** group, select **General Setup**. The following page will be shown.

![](_page_36_Picture_89.jpeg)

- 2. Check **Enable Wireless LAN** to enable the wireless function.
- 3. At present, the router can connect to 11n Only, 11g Only, Mixed  $(11b+11g)$ , Mixed  $(11a+11n)$ , Mixed  $(11g+11n)$ , and Mixed (11b+11g+11n) stations simultaneously. Simply choose **Mixed (11b+11g+11n)** mode.
- 4. Type in the name of the **SSID**. The default name for SSID is **DrayTek**. We suggest you to change it with a particular name.
- 5. Click **OK** to save the configuration.

#### **3.3.3 Security Settings**

#### 1. On the **Wireless LAN** group, select **Security.**

**Wireless LAN >> Security Settings** 

![](_page_37_Picture_69.jpeg)

2. The default security mode is **Mixed (WPA+WPA2)/PSK.** For the wireless client who wants to access into Internet through such router, please **input the default PSK** value for connection.

 $OK$ 

**Default Pre-Shared Key (PSK) with 13 ASCII characters is provided and stated on the label pasted on the bottom of the router.**

Cancel

![](_page_37_Picture_6.jpeg)

#### 3. Click **OK** to save settings.

Be aware that for the communication, all wireless devices must support the same encryption bit length and share the same key. If WEP mode is selected, only one of four preset keys can be selected at one time.

This page is left blank.

# 4. Trouble Shooting

This section will guide you to solve abnormal situations if you cannot access into the Internet after installing the router and finishing the web configuration. Please follow sections below to check your basic installation status stage by stage.

- $\triangleright$  Checking if the hardware status is OK or not.
- $\triangleright$  Checking if the network connection settings on your computer are OK or not.
- $\triangleright$  Pinging the router from your computer.
- $\triangleright$  Checking if the ISP settings are OK or not.
- $\triangleright$  Backing to factory default setting if necessary.

If all above stages are done and the router still cannot run normally, it is the time for you to contact your dealer for advanced help.

### 4.1 Checking If the Hardware Status Is OK or Not

Follow the steps below to verify the hardware status.

- 1. Check the power line and LAN cable connections. Refer to "**2.1 Hardware Installation"** for details.
- 2. Turn on the router. Make sure the **ACT LED** blink once per second and the correspondent **LAN LED** is bright.

![](_page_40_Picture_12.jpeg)

3. If not, it means that there is something wrong with the hardware status. Simply back to **"2.1 Hardware Installation"** to execute the hardware installation again. And then, try again.

# 4.2 Checking If the Network Connection Settings on Your Computer Is OK or Not

Sometimes the link failure occurs due to the wrong network connection settings. After trying the above section, if the link is stilled failed, please do the steps listed below to make sure the network connection settings is OK.

#### **For Windows**

![](_page_41_Picture_102.jpeg)

The example is based on Windows XP. As to the examples for other operation systems, please refer to the similar steps or find support notes in **www.draytek.com**.

Go to **Control Panel** and then double-click on **Network Connections.** 

![](_page_41_Picture_6.jpeg)

1. Right-click on **Local Area Connection** and click on **Properties**.

![](_page_41_Picture_8.jpeg)

2. Select **Internet Protocol (TCP/IP)** and then click **Properties**.

![](_page_42_Picture_1.jpeg)

3. Select **Obtain an IP address automatically** and **Obtain DNS server address automatically**.

![](_page_42_Picture_58.jpeg)

#### **For Mac OS**

- 1. Double click on the current used Mac OS on the desktop.
- 2. Open the **Application** folder and get into **Network**.
- 3. On the **Network** screen, select **Using DHCP** from the drop down list of Configure IPv4.

![](_page_43_Picture_49.jpeg)

## 4.3 Pinging the Router from Your Computer

The default gateway IP address of the router is 192.168.1.1. For some reason, you might need to use "ping" command to check the link status of the router. **The most important thing is that the computer will receive a reply from 192.168.1.1.** If not, please check the IP address of your computer. We suggest you setting the network connection as **get IP automatically**. (Please refer to the section 4.2)

Please follow the steps below to ping the router correctly.

#### **For Windows**

- 1. Open the **Command** Prompt window (from **Start menu> Run**).
- 2. Type **command** (for Windows 95/98/ME) or **cmd** (for Windows NT/ 2000/XP/Vista/7). The DOS command dialog will appear.

![](_page_44_Picture_6.jpeg)

- 3. Type **ping 192.168.1.1** and press [Enter]. If the link is OK, the line of "**Reply from 192.168.1.1:bytes=32 time<1ms TTL=255**" will appear.
- 4. If the line does not appear, please check the IP address setting of your computer.

#### **For Mac OS (Terminal)**

- 1. Double click on the current used Mac OS on the desktop.
- 2. Open the **Application** folder and get into **Utilities**.
- 3. Double click **Terminal**. The Terminal window will appear.
- 4. Type **ping 192.168.1.1** and press [Enter]. If the link is OK, the line of **"64 bytes from 192.168.1.1: icmp\_seq=0 ttl=255 time=xxxx ms**" will appear.

![](_page_45_Picture_89.jpeg)

# 4.4 Checking If the ISP Settings are OK or Not

Open **WAN >> Internet Access** page and then check whether the ISP settings are set correctly. Click **Details Page** of WAN1/WAN2/WAN3 to review the settings that you configured previously.

![](_page_45_Picture_90.jpeg)

# 4.5 Backing to Factory Default Setting If Necessary

Sometimes, a wrong connection can be improved by returning to the default settings. Try to reset the router by software or hardware..

![](_page_45_Picture_6.jpeg)

**Warning:** After pressing **factory default setting**, you will loose all settings you did before. Make sure you have recorded all useful settings before you pressing.

#### **Software Reset**

You can reset the router to factory default via Web page. Go to **System Maintenance** and choose **Reboot System** on the web page. The following screen will appear. Choose **Using factory default configuration** and click **Reboot Now.** After few seconds, the router will return all the settings to the factory settings.

![](_page_46_Picture_70.jpeg)

#### **Hardware Reset**

While the router is running (ACT LED blinking), press the **RST** button and hold for more than 5 seconds. When you see the **ACT** LED blinks rapidly, please release the button. Then, the router will restart with the default configuration.

![](_page_46_Figure_5.jpeg)

![](_page_46_Picture_6.jpeg)

After restore the factory default setting, you can configure the settings for the router again to fit your personal request.

## 4.6 Contacting Your Dealer

If the router still cannot work correctly after trying many efforts, please contact your dealer for further help right away. For any questions, please feel free to send e-mail to support@draytek.com.